### Instruction for Office of Oil and Gas Document Lookup

### ApplicationXtender Document Management System

Documents, including newly issued drilling permits, are available on the West Virginia Department of Environmental Protection's document management system, "ApplicationXtender." The ApplicationXtender software, or "AppX" uses a variety of indexing parameters to organize permits and documents and provides access to them.

\*\*\*API Number Format\*\*\*\* – The APPX system used the 14-digit API number system. The DEP database uses the 10-digit API system. To search for any API number in APPX, add four zeros to the end of any 10-digit API number, or use the wildcard symbol of " \* " at the end of API. For example, 470010001 api may be entered like "4700100010000", or "4700100001\*."

The "Weekly Report" will be published as a spreadsheet of issued permits in a compressed zip file, with a link to the AppX system to see the permits issued for that week. Simply open the compressed folder, then open the file, and see the list of issued permits and modifications.

1. Log in.

To log to AppX, open the link, User Name = DEP, Password = DEP [Link to ApplicationXtender](https://documents.dep.wv.gov/AppXtender/DataSources/DEPAX16/account/login?ret=Lw==)

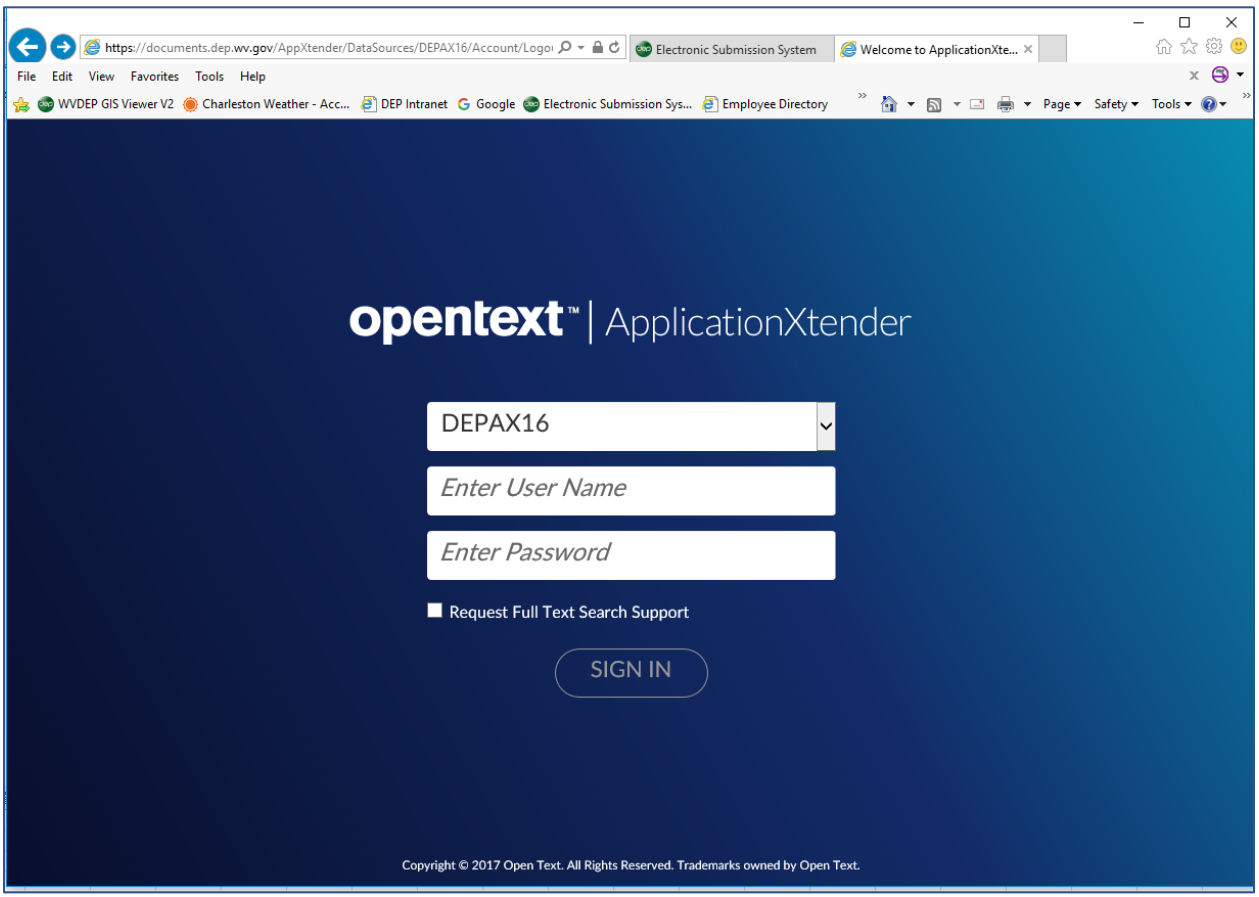

# 2. To Find a Permit.

See the list of issued permits from the Weekly Report spreadsheet table, choose the API number of that permit, then proceed to the AppX link. You can select, copy and paste the 14-digit API number from the Weekly Report file. If you do not have access to a program that reads Excel, a PDF version of the weekly report is also in the Weekly Report folder. You may also search the DEP online search tool (more on that below).

## **Example Weekly Report Spreadsheet**

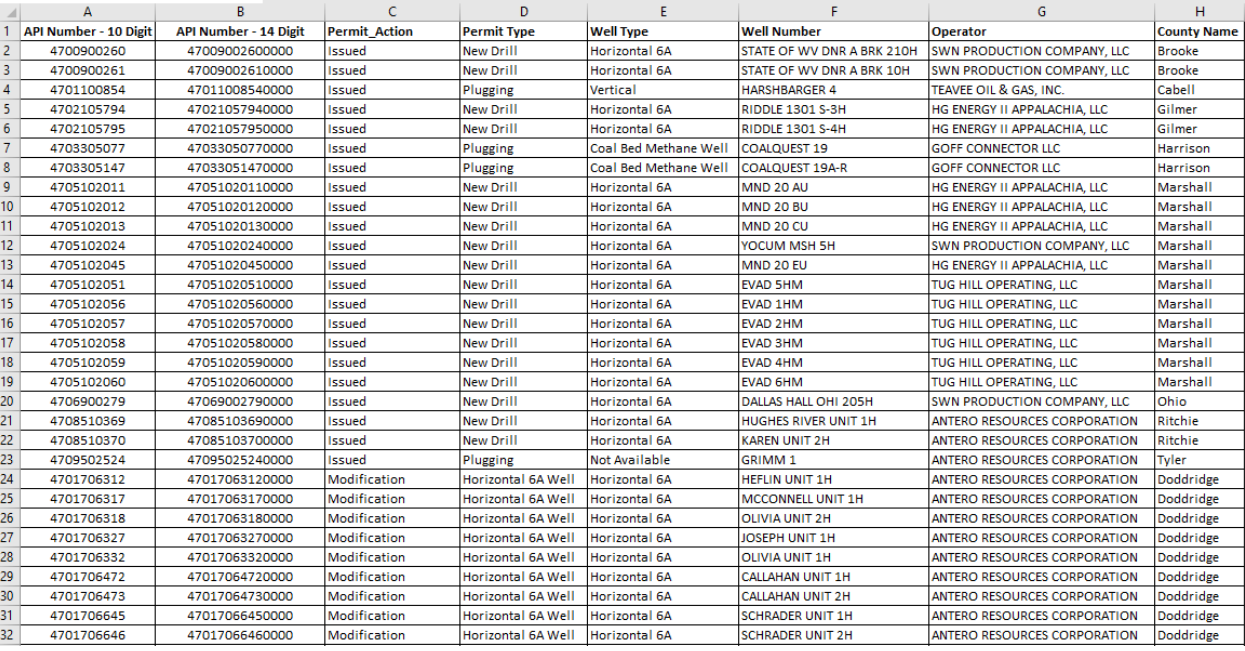

# 3. Search AppX.

From AppX, Select "PERMITSOOG". Then select "New Query"

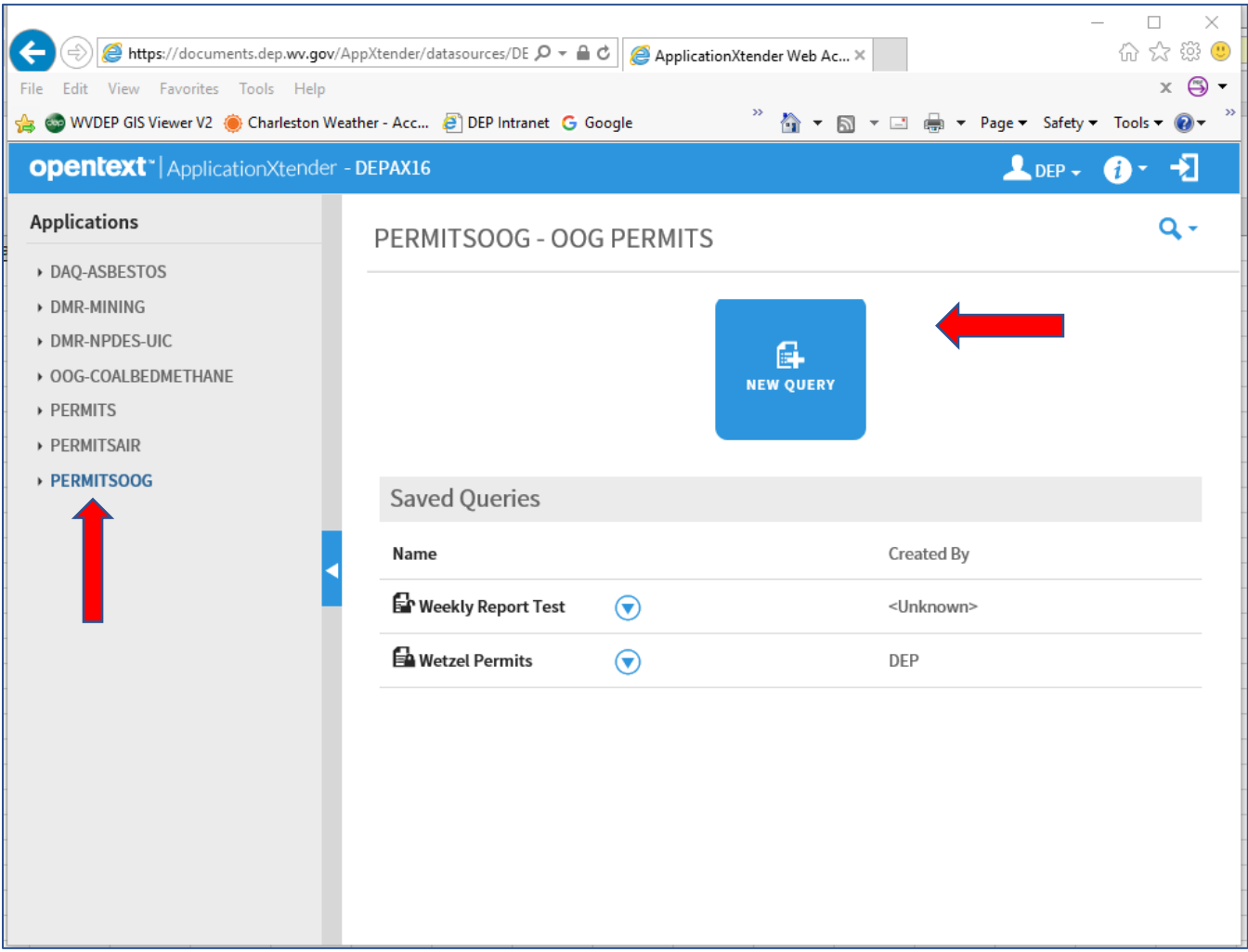

### 4. Search Screen:

To find a particular permit, enter the API number in "PRIMARY ID", add 4 zeros, "0000", or use the \* character. You may also cut and paste the 14-digit API number. Then in Document Type, choose "PERMIT - APPROVED". You may elect to not use a Document Type, in which case you will see all other documents associated with that permit. You will then choose which document to view.

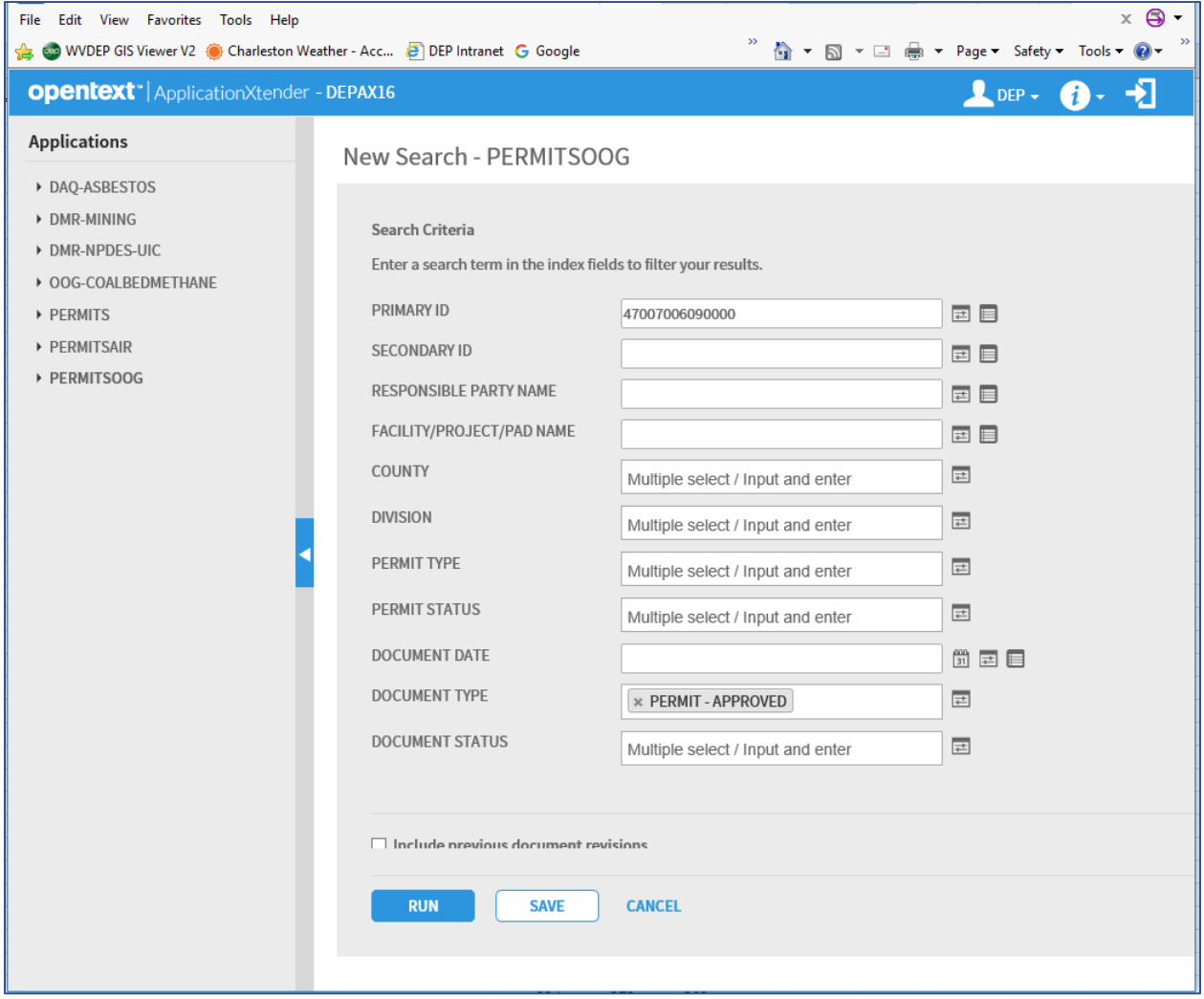

### 5. Result:

Below is the permit that was searched. From this screen you can scroll through the pages. There are 13 total pages in this example. You may save it using the "Export" function, email it, or print it. There was only one result of this search, so the system opened that document.

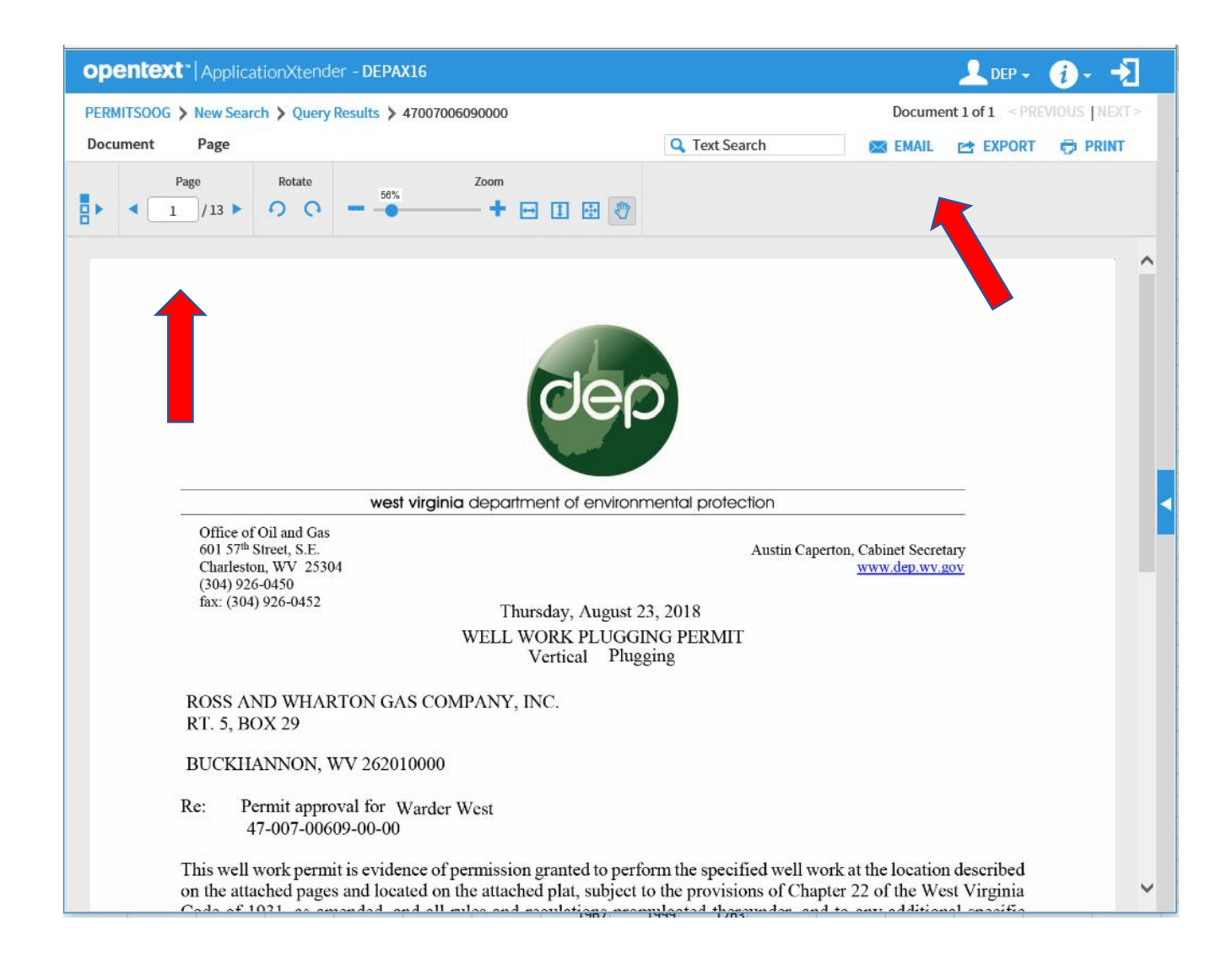

If you leave the "Document Type" blank, a list of all documents associated with this well will open. From that list you can choose the document you are interested it. With some wells and permits, the list of documents can be long. Using the Document Type will narrow your search.

#### 6. Modifications:

Top see Permit Modifications, search as above, and choose, "PERMIT – APPROVED – MODIFICATION", in the document types.

### **To Look Up Permits Issued by Issue Date:**

The WVDEP Office of Oil and Gas also maintains a search tool for looking up wells and permits. Using the "Search for Oil and Gas Wells" tool, you can search for date ranges of permits issued. There are several parameters to use, and by following the example below, you can see permits issued in a date range. Note the "Sort By" and "Sort Direction" were used to make a numerically sorted list. This tool currently does not list modifications, so see the Weekly Report for modifications.

<https://apps.dep.wv.gov/oog/wellsearch/wellsearch.cfm>

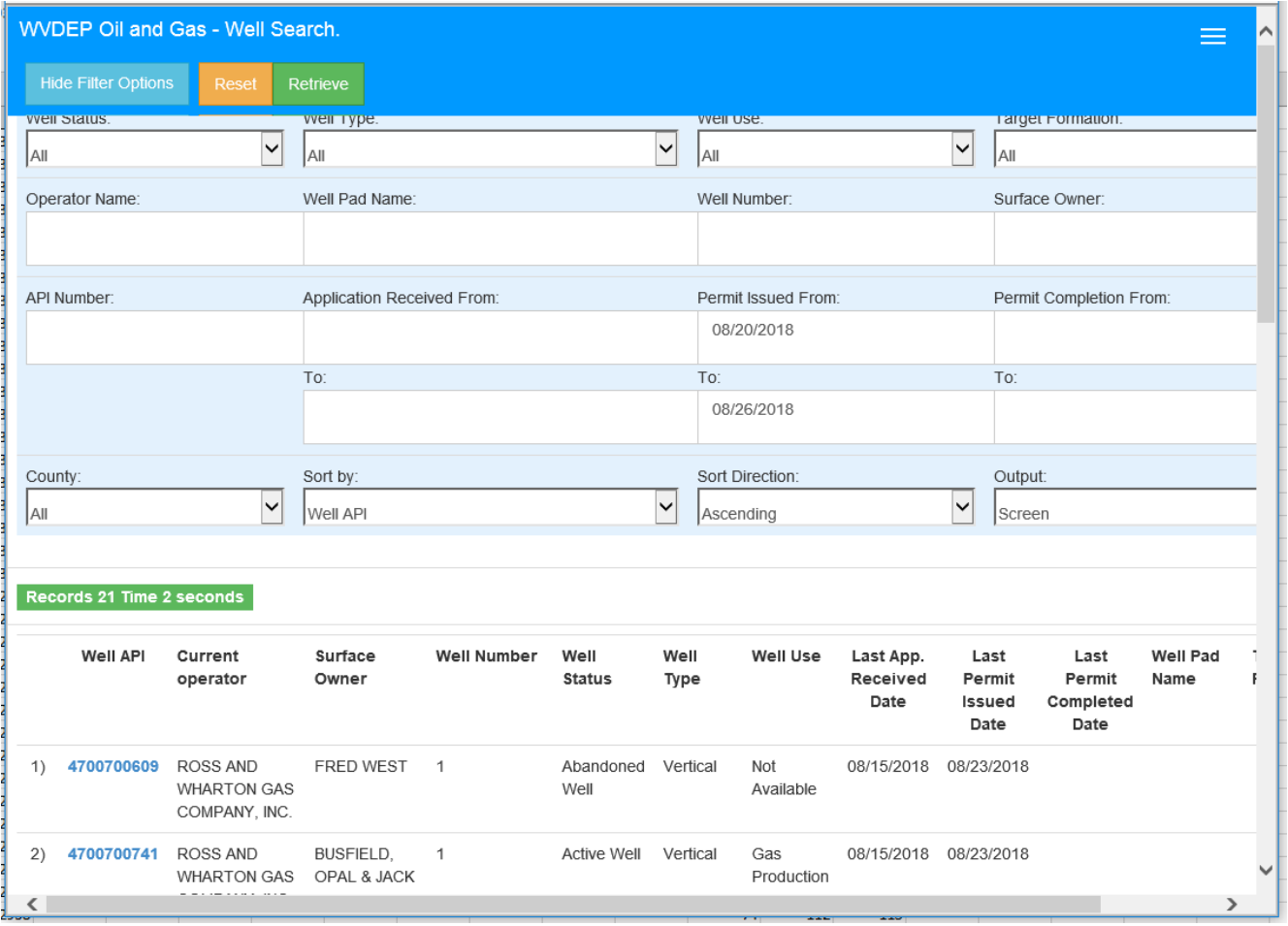